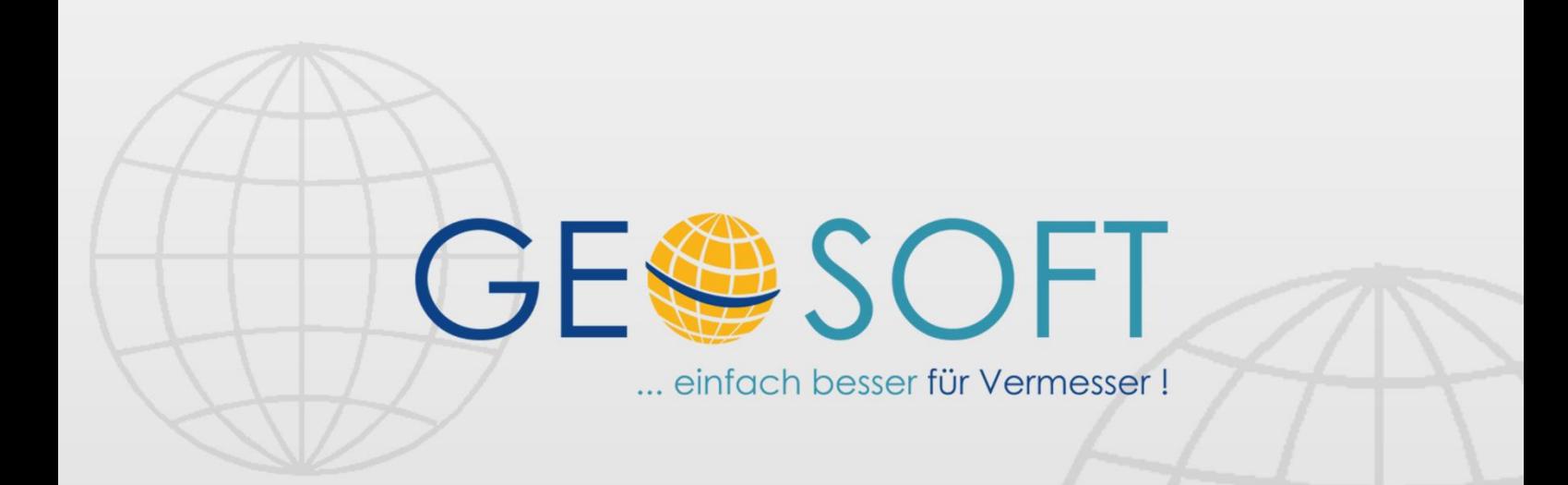

# digitale Büroverwaltung

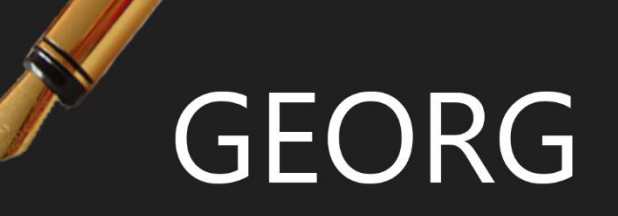

# **GEORG Viewer-Handbuch**

## **Impressum**

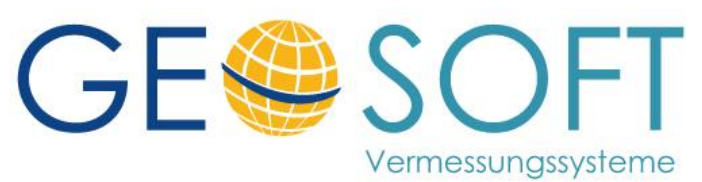

**Westwall 8 47608 Geldern**

**tel. 02831 – 89395 fax. 02831 – 94145**

**e-mail [info@geosoft.de](mailto:info@geosoft.de) internet [www.geosoft.de](http://www.geosoft.de/)** 

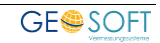

# **Inhaltsverzeichnis**

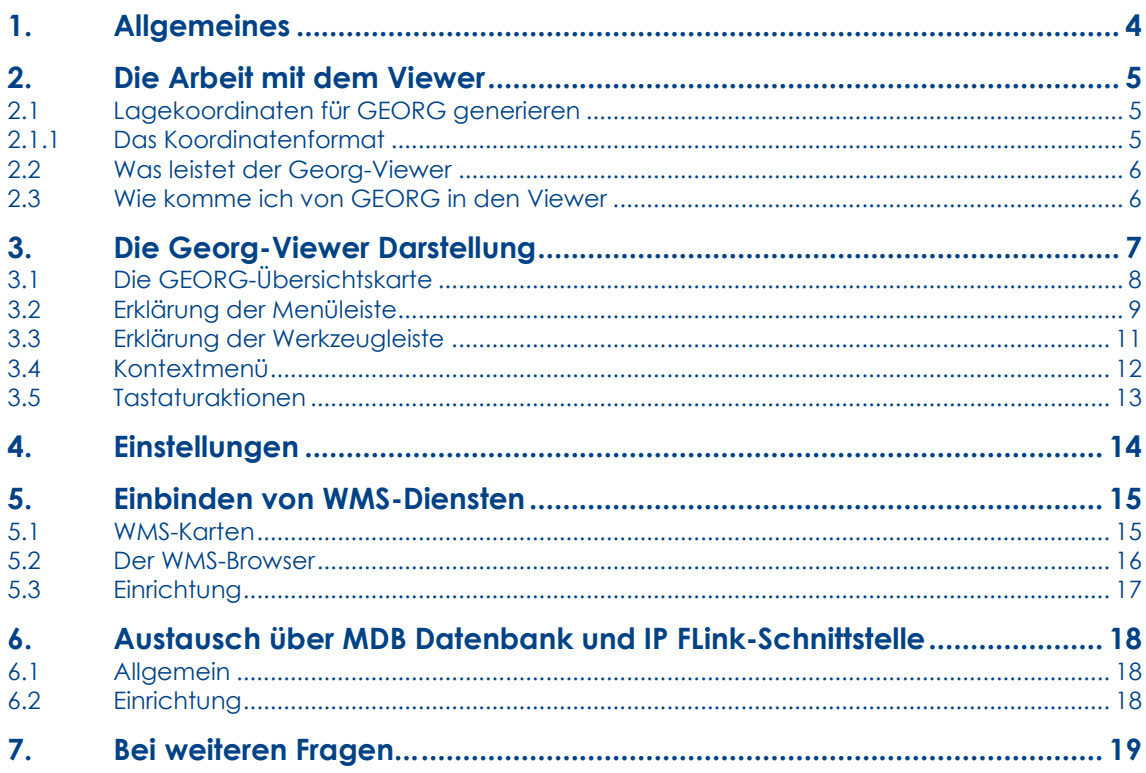

# <span id="page-3-0"></span>**1.Allgemeines**

Der Georg-Viewer ist ein vielseitiges Modul zu GEORG, um Aufträge in Verbindung mit dem kostenlosen GIS-System Google Maps grafisch darzustellen, Aufträge in der Grafik zu suchen bzw. Koordinaten nach GEORG zu übernehmen und schließlich die Fahrstrecke zum Einsatzort zu ermitteln.

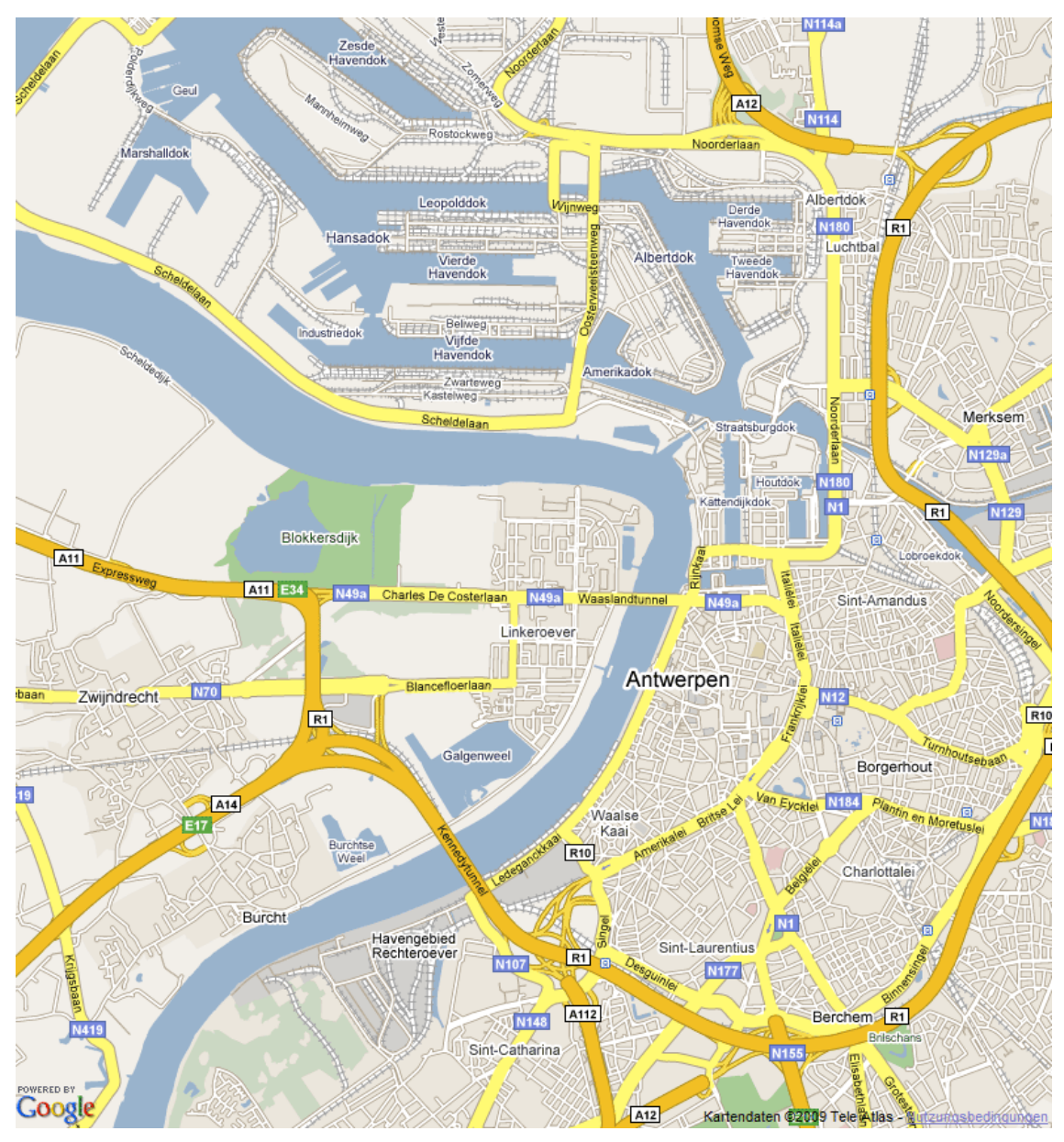

**Abbildung 1: Kartenmaterial aus Google-Maps**

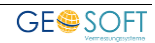

# <span id="page-4-0"></span>**2.Die Arbeit mit dem Viewer**

Der Georg-Viewer **(Google Map's GIS Basis)** arbeitet mit geografischen

Koordinaten. Zu jedem GEORG-Auftrag, der grafisch dargestellt werden soll, müssen also Lagekoordinaten in GEORG vorliegen, andernfalls kann der Georg-Viewer den Auftrag nicht korrekt darstellen. Liegen jedoch die Koordinaten nicht vor, so kann die geografische Lage des Auftrags über die Angabe von Straße und Gemeinde ermittelt und die Koordinaten aus dem Viewer an GEORG übergeben werden.

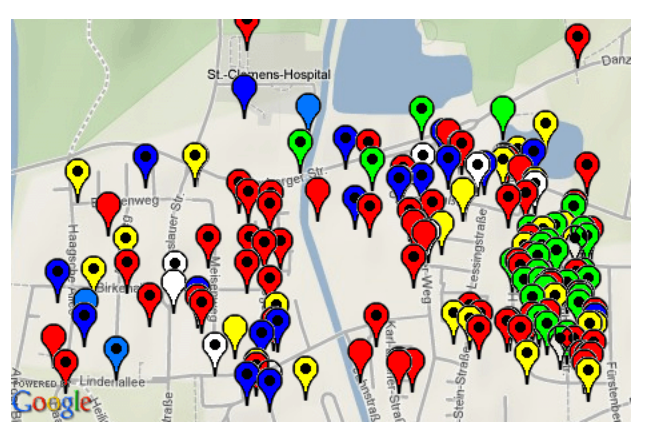

**Abbildung 2: Auftragsübersicht mit physikalischer Karte**

Die Darstellung der **Google-Kartengrundlage** kann als **Straßenkarte**, **Satellitenfoto**, **physikalischer Karte** oder einer Kombination aus Straßenkarte und Satellitenfoto **(Hybrid)** erfolgen.

Ermitteln Sie bei der Einrichtung des Systems zunächst die Gauß-Krüger Koordinaten Ihres Bürostandortes und tragen Sie diese unter **Strg***+***O > zusätzliche Module > Viewer** ein, wie weiter unten beschrieben. Hierüber werden später die Fahrstrecken zum Einsatzort berechnet.

## <span id="page-4-1"></span>**2.1 Lagekoordinaten für GEORG generieren**

Koordinaten zum Auftrag sind die Grundvoraussetzung für die Darstellung im Georg-Viewer. Sie können auf mehrere Art erzeugt werden:

- ✓ **manuelle Eingabe in die GEORG Auftragsdaten**
- ✓ **aus dem** *Georg-Viewer* **entnehmen (rechte Maustaste in der Karte Koordinate > GEORG) und an GEORG übergeben**
- ✓ **aus Geo8.NET während der Berechnung übergeben**
- ✓ **beim ALB Import an GEORG übergeben**

#### <span id="page-4-2"></span>**2.1.1 Das Koordinatenformat**

Koordinaten können in GEORG im *GK-*, *ETRS* oder im *geografischen Format* eingegeben werden. Es erfolgt generell eine automatische Transformation in die beiden anderen Systeme. Die drei Systeme werden nicht redundant geführt. Lediglich die **ETRS-Koordinate** wird zum Auftrag gespeichert und die beiden Parallel-Koordinaten werden im Moment der Anzeige durch Transformation berechnet. Für die Eingabe kann eines der 3 Koordinatensysteme gewählt werden. Auch hier werden anschließend die **ETRS-Koordinaten** berechnet und gespeichert.

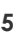

## <span id="page-5-0"></span>**2.2 Was leistet der Georg-Viewer**

- **1.) Einzelaufträge und Auftragsfilter werden getrennt nach Auftragsarten auf einer aktuellen Kartengrundlage angezeigt**
- **2.) Auftragsarten in allen Kombinationen können ein- und ausgeblendet werden, also z.B. nur Teilungen oder nur erledigte Gebäudeeinmessungen**
- **3.) Darstellung der grafischen Grundlage als physikalische Karte, Straßenkarte, Satellitenfoto oder als hybride Kombination**
- **4.) dargestellte Grafik kann in die** *Windows-Zwischenablage* **kopiert werden**
- **5.) Speicherung der Grafik in den GEORG Dokument-Explorer**
- **6.) Versand der Grafik als E-Mail Anlage (JPG-Format)**
- **7.) Aufruf des** *Google-Maps® Routenplaners* **und Berechnung der Fahrstrecke zum Einsatzort**

## <span id="page-5-1"></span>**2.3 Wie komme ich von GEORG in den Viewer**

Über den Button  $\mathring{\mathbf{E}}$  gelangen Sie aus GEORG in den Georg-Viewer. Die aktuellen Auftragskoordinaten aller darzustellenden Aufträge werden vor der Viewer-Aktivierung übergeben, wobei drei Möglichkeiten bestehen:

#### **1.) nur den aktuellen Auftrag exportieren**

nur der aktive Auftrag wird übergeben. Falls Koordinaten vorhanden sind, wird der Auftrag im Georg-Viewer mit farbigem Fähnchen dargestellt. Sind zum Auftrag keine Koordinaten vorhanden, so ermittelt der Viewer diese anhand der Lage Ihres Auftrags *(Eingabe von Straße und Gemeinde)*. Wählen Sie dort die genaue Position Ihres Auftrags mit dem Cursor und übergeben mittels rechter Maustaste die Koordinaten an GEORG. Der Viewer übergibt die geografischen Koordinaten an GEORG und transformiert diese in die beiden anderen Parallelsysteme GK und ETRS.

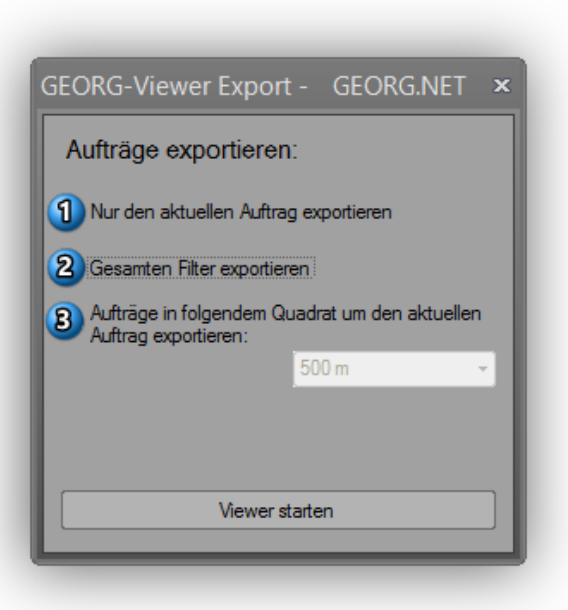

#### **2.) Gesamten Filter exportieren**

Haben Sie in GEORG einen Filter mit verschiedenen Aufträgen gewählt, so können die alle Aufträge des Filters über die Option "Gesamten Filter exportieren" an den Viewer übergeben. *Google* stellt also alle Aufträge des Filters (max. 2000) dar, bei denen eine Koordinate eingetragen wurde. In der Grafik werden nun alle Aufträge des Filters mit entsprechenden Fähnchen dargestellt. Klicken Sie ein Fähnchen an, so werden die Auftragsdaten angezeigt *UND* der Auftrag in GEORG aufgerufen.

#### **3.) Aufträge in folgendem Quadrat um den aktuellen Auftrag exportieren**

Ist kein Filter gewählt, so kann man Aufträge an den Viewer übergeben, die um den aktiven GEORG**-Auftrag** herum liegen. Dazu wählt man aus der Combobox einen Radius aus und startet den Export anschließend. Der Export kann einige Sekunden dauern.

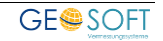

# <span id="page-6-0"></span>**3.Die Georg-Viewer Darstellung**

Der Georg-Viewer stellt alle exportierten Aufträge als farbige Fähnchen lagerichtig dar. Der Klick auf ein Fähnchen zeigt Ihnen Informationen zum Auftrag *UND* ruft den Auftrag gleichzeitig in GEORG auf. Die Auftragsarten können ebenenweise ein- und ausgeblendet werden, wobei "erledigte Aufträge" einen schwarzen Punkt im Fähnchen haben (siehe Abbildung 3).

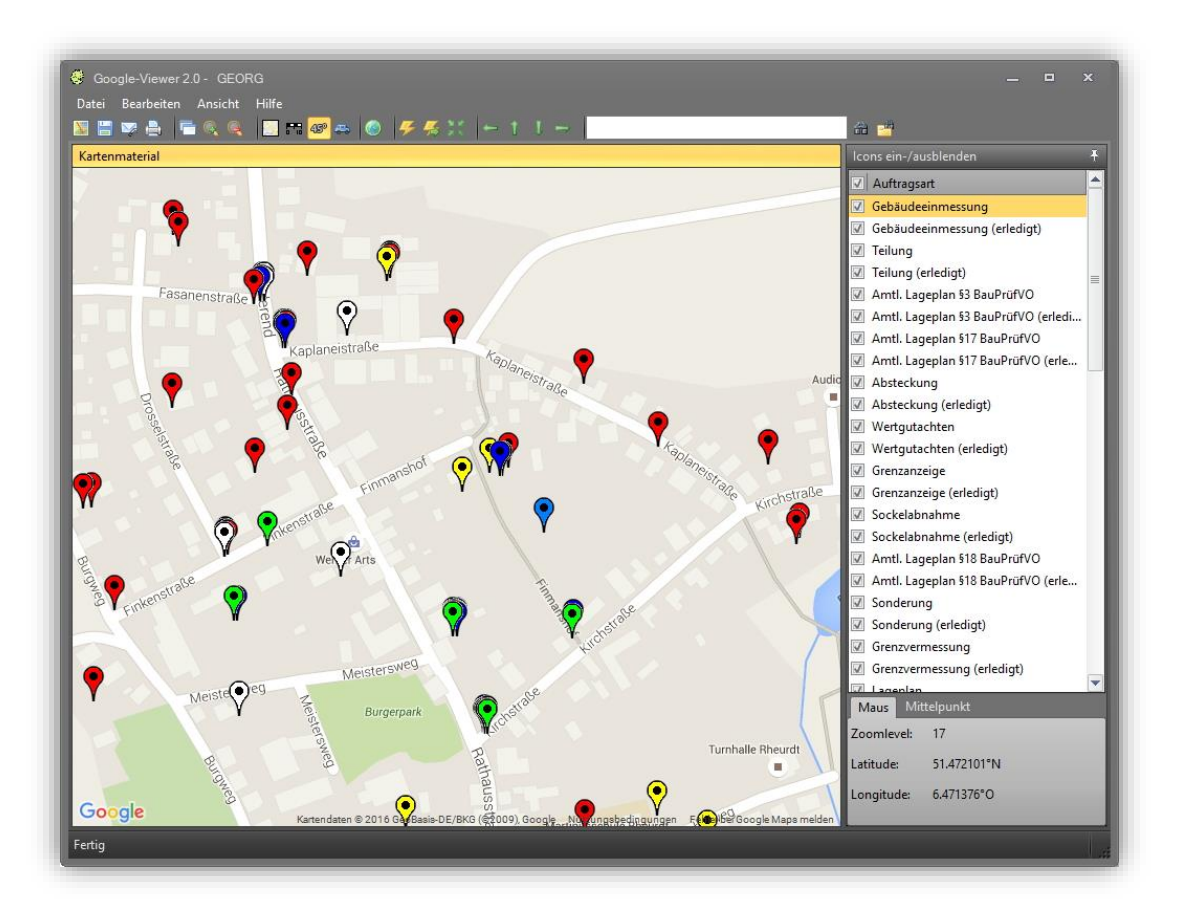

**Abbildung 3: Die Benutzeroberfläche des Georg-Viewer**

Lesen Sie auf den weiteren Seiten, welche Möglichkeiten Ihnen zur Verfügung stehen.

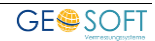

## <span id="page-7-0"></span>**3.1 Die GEORG-Übersichtskarte**

Als völlige Neuerung möchten wir Ihnen unseren neuen *Mini-Viewer* im

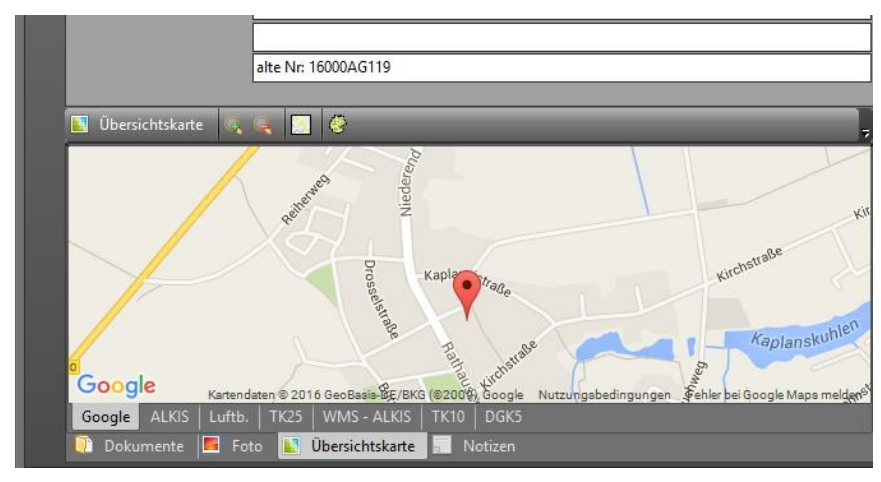

**Abbildung 4: Mini-Viewer als Teil von GEORG**

Büroverwaltungssystem GEORG vorstellen. Dieser wurde erstmals völlig ins Programm integriert und gibt somit eine schnelle Auskunft über die Auftragslage.

Es handelt sich um eine abgespeckte Version des Georg-Viewers, d.h. Sie haben nur folgende Möglichkeiten:

- ✓ **Zoomen**
- ✓ **Kartenart wechseln**
- ✓ **Georg-Viewer starten**

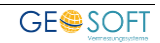

## <span id="page-8-0"></span>**3.2 Erklärung der Menüleiste**

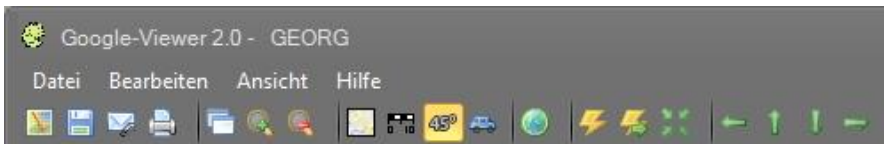

#### **Datei**

#### **Drucken...**

Öffnet den Standard-Druckdialog zur Ausgabe des Kartenbereiches über Ihre installierten Drucker.

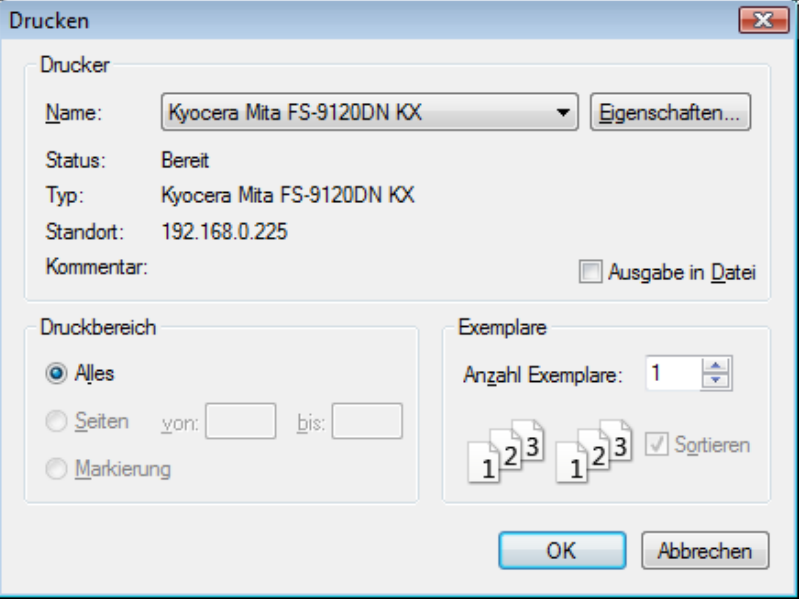

**Abbildung 5: Druck-Dialog**

#### **Druckvorschau**

Ruft eine Druckvorschau der aktuellen Seite auf.

#### **Beenden**

Schließt den Georg-Viewer und kehrt zu GEORG zurück.

#### **Bearbeiten**

#### **Position merken**

Klicken Sie auf diesen Button, merkt Sich der Georg-Viewer den aktuellen Kartenausschnitt. Klicken Sie zu einem späteren Zeitpunkt auf den Button **zurück** zur gemerkten Position, geht der Viewer wieder zu Dieser zurück.

#### **Zurück zur gemerkten Position**

Haben Sie zu einem früheren Zeitpunkt auf den Button **Position merken** geklickt, können Sie über einen Klick auf diesen Button zu dieser Position zurückkehren.

#### **Mauskoordinate > GEORG**

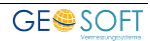

Die Mauskoordinate wird an den aktuellen GEORG Auftrag übertragen.

#### **Mittelpunktskoordinate kopieren**

Die Koordinate des aktuellen Kartenmittelpunktes wird in den Zwischenspeicher kopiert.

#### **Erweiterte Suche**

Der Georg-Viewer öffnet den Suchen-Dialog. Hier kann man nach Straße, PLZ und Ort suchen. Außerdem kann man Geografische Koordinaten eingeben, welche der Viewer anschließend auf der Karte anzeigt.

#### **GoogleMAPS Routenplaner**

Der GoogleMAPS Routenplaner wird im Internet Explorer geöffnet. Als Startadresse ist die Büroadresse eingetragen.

#### **Ansicht**

#### **Vergrößern / Verkleinern**

Die Karte wird um eine Zoomstufe vergrößert bzw. verkleinert.

#### **Karte / Physikalisch / Satellit / Hybrid**

Hier kann man auf Karten-, Physikalisch-, Satelliten- bzw. Hybriddarstellung umstellen.

#### **Koordinaten**

Ist dieser Menüpunkt angehakt, werden die Koordinaten unten links eingeblendet.

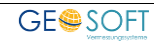

## <span id="page-10-0"></span>**3.3 Erklärung der Werkzeugleiste**

图言の高 石をを 図出のある ダイ 命!

## **Kartenausschnitt kopieren**

Die Schaltfläche "Kartenausschnitt kopieren" erstellt einen Screenshot des aktuellen Kartenausschnitts. Dieser wird in die Zwischenablage.

## **Kartenausschnitt in Dokument Explorer speichern**

Speichert den aktuellen Kartenausschnitt im JPEG-Format im Dokument-Explorer.

## **Als E-Mail versenden**

Öffnet das **GEORG-Formular** zum Versenden von E-Mails. Als Anhang ist der aktuelle Kartenausschnitt im JPEG-Format angefügt.

#### **Kartenausschnitt drucken**

Die aktuelle Ansicht der Karte wird an den Drucker gesendet. Es gibt keine Druckvorschau. Ein Klick auf diesen Button ruft quasi den "Schnelldruck" auf.

#### **Immer im Vordergrund**

Fenster bleibt immer im Vordergrund stehen.

## **Zoomen**

Über die Schaltflächen "Vergrößern (+)" und "Verkleinern (-)" wird die Ansicht jeweils um eine Zoomstufe vergrößert bzw. verkleinert.

## **Kartenart wählen**

Die aktuelle Ansicht der Karte wird auf eine andere Darstellung umgestellt.

**Straßenkarte**

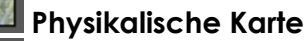

**Satellitendarstellung**

**Hybriddarstellung**

#### **Maßstab ein- / ausblenden**

Mit einem Klick auf diesen Button blenden Sie den Maßstab ein- bzw. wieder aus. Standardmäßig ist dieser ausgeblendet.

#### **Position merken**

Klicken Sie auf diesen Button, merkt Sich der *Georg-Viewer* den aktuellen Kartenausschnitt. Klicken Sie zu einem späteren Zeitpunkt auf den Button "zurück zur gemerkten Position", geht der *Georg-Viewer* wieder zu dieser zurück.

#### **Zurück zur gemerkten Position**

Haben Sie zu einem früheren Zeitpunkt auf den Button "Position merken" geklickt, können Sie über einen Klick auf diesen Button zu dieser Position zurückkehren.

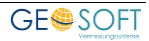

## **Zurück zum Startpunkt**

Auf diesem Button können Sie zum Startpunkt zurückkehren. Dies wird meistens der Auftrag sein, aus dem Sie in **GEORG** exportiert haben bzw. die errechnete Auftragslage, wenn keine Auftragskoordinaten vorhanden waren.

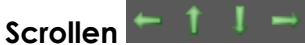

Verschiebt die Karte nach Westen, Norden, Süden bzw. Osten.

#### **Suchen**

Der *Georg-Viewer* durchsucht die Karte nach der Lage, die in das Textfeld eingegeben wurde.

*Beispiel: "Westwall 8, Geldern"*

#### **erweiterte Suche**

Der *Georg-Viewer* öffnet die erweiterte Suche (Abbildung 6). Hier kann man nach Straße, PLZ und Ort suchen. Außerdem kann man geografische Koordinaten eingeben, welche der *Viewer* anschließend auf der Karte anzeigt.

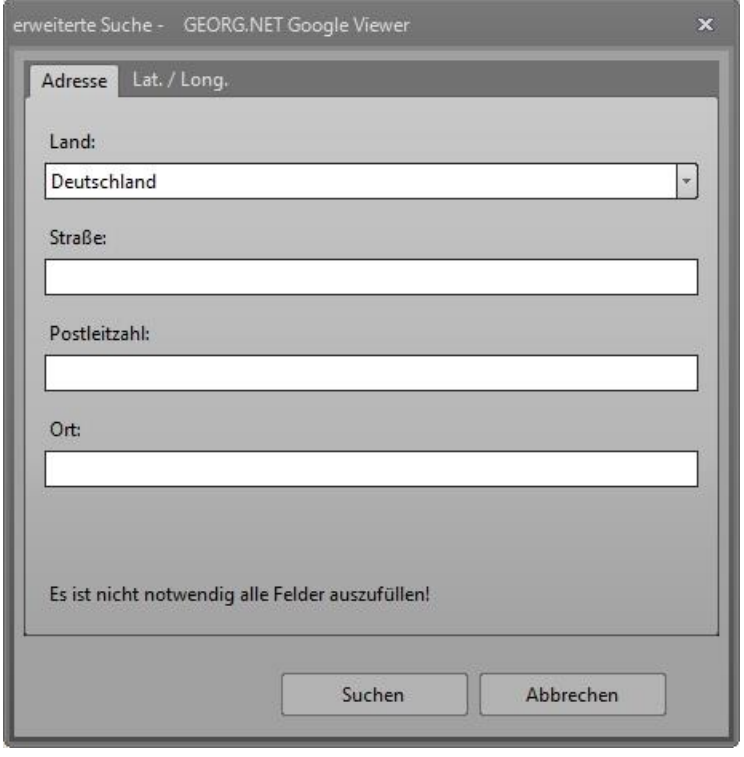

**Abbildung 6: erweiterte Suche**

### <span id="page-11-0"></span>**3.4 Kontextmenü**

Über dieses Menü können die wichtigsten Aktionen auch mit der Maus aufgerufen werden:

#### **reinzoomen (+)**

Vergrößert die Ansicht jeweils um eine Zoomstufe und zentriert die Karte auf die aktuelle Mausposition.

#### **rauszoomen (-)**

Verkleinert die Ansicht jeweils um eine Zoomstufe und zentriert die Karte auf die aktuelle Mausposition.

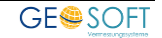

#### **Routen nach hier**

Der Google-Maps Routenplaner wird geöffnet und die Route vom Büro bis zu diesem Punkt angezeigt.

#### **Mauskoordinate kopieren**

Für viele Anwendungen ist es praktisch, Koordinaten aus der Karte einfach in die Zwischenablage zu kopieren anstatt sie mühevoll abzuschreiben.

Für diesen Zweck können Sie jederzeit mit einem Klick auf die rechte Maustaste die Koordinaten des Mauszeigers in die Zwischenablage kopieren. Die Koordinaten werden dabei so übernommen, wie Sie sie auch im Koordinaten-Fenster sehen.

#### **Koordinate an GEORG übergeben**

Übergibt die aktuelle Position des Mauszeigers an den zurzeit gewählten GEORG**-Auftrag**.

#### **Verschieben / Links, Rechts, Auf, Ab**

Verschiebt die aktuelle Karte in die entsprechende Richtung.

## <span id="page-12-0"></span>**3.5 Tastaturaktionen**

Die folgenden Tastaturaktionen können ausgeführt werden und beeinflussen den sichtbaren Ausschnitt der geladenen Karten:

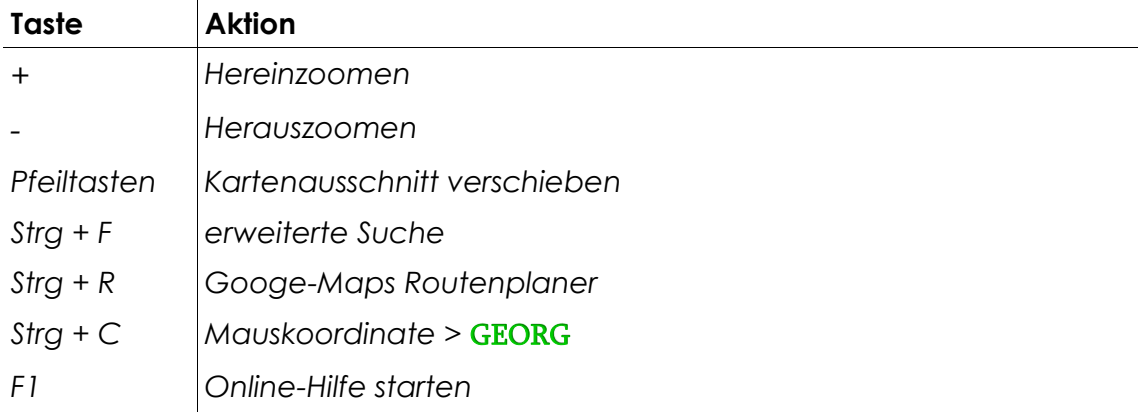

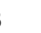

# <span id="page-13-0"></span>**4.Einstellungen**

Alle Einstellungen für den Georg-Viewer werden in GEORG unter den Programmparametern (**Strg***+***O**)eingestellt. Lesen Sie hierzu auch *Kapitel 2.9 im Einrichtungshandbuch.*

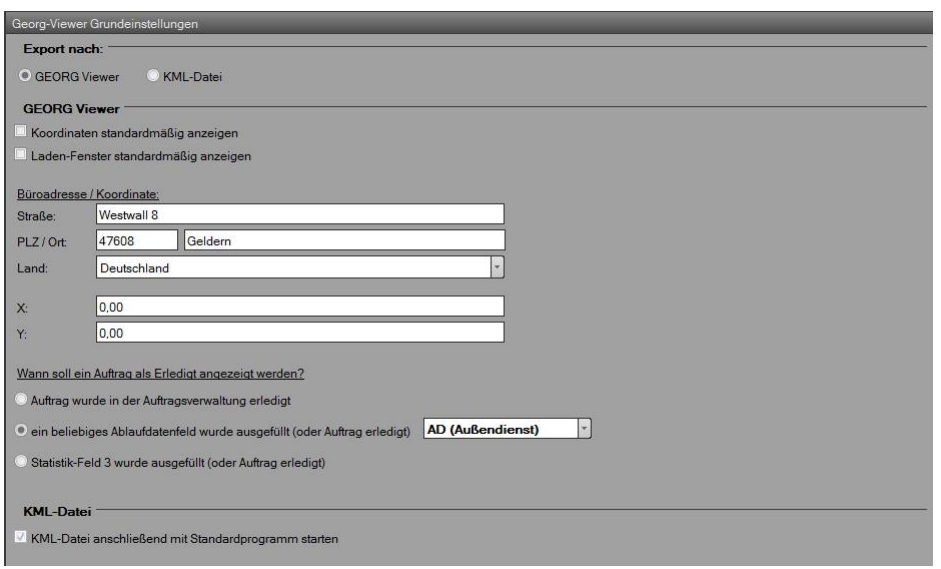

**Abbildung 7: Georg-Viewer Grundeinstellungen**

| <b>Funktion</b>                                               | <b>Bedeutung</b>                                                                                                    |
|---------------------------------------------------------------|----------------------------------------------------------------------------------------------------|
| Laden-Fenster<br>standardmäßig<br>anzeigen                    | Wenn Sie hier einen Haken gesetzt haben, wird jedes Mal,<br>während der Viewer das Kartenmaterial aus dem Internet<br>lädt ein "Laden-Fenster" angezeigt.                                                        |
| Koordinaten<br>standardmäßig<br>anzeigen                      | Ist dieser Haken gesetzt, so wird im Viewer unten rechts ein<br>Fenster angezeigt, welches die aktuellen Maus- oder<br>Mittelpunkts-Koordinaten ausgibt.                                                         |
| Büroadresse / Koordinaten                                     | Geben Sie in die folgenden Felder Ihre Büroadresse, sowie<br>Ihre Bürokoordinaten ein. Dies wird benötigt, falls Sie eine<br>Route zu einem Ort erstellen wollen.                                                |
| soll ein Auftrag<br>Wann<br>als<br>Erledigt angezeigt werden? | Im Viewer kann man offene und erledigte Aufträge direkt<br>am Icon voneinander unterscheiden. Dazu müssen Sie<br>festlegen, wann ein Icon als Erledigt gekennzeichnet<br>werden soll. Zur Auswahl steht hierbei: |
|                                                               | 1. Auftrag wurde in der Auftragsverwaltung erledigt                                                                                                    |
|                                                               | 2. ein beliebiges Ablaufdatenfeld wurde ausgefüllt                                                                                                    |

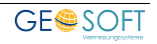

# <span id="page-14-0"></span>**5.Einbinden von WMS-Diensten**

## <span id="page-14-1"></span>**5.1 WMS-Karten**

Neben dem GEORG Viewer auf Google-Maps-Basis besteht die Möglichkeit bis zu fünf verschiedene **WMS-Dienste** einzubinden. Diese werden dann auf der Stammdatenseite auf der Reiterkarte **Übersichtskarte** angezeigt. Diese hier eingerichteten WMS-Dienste, stehen anschließend auch dem GEORG NAS-Viewe**r** zur Verfügung.

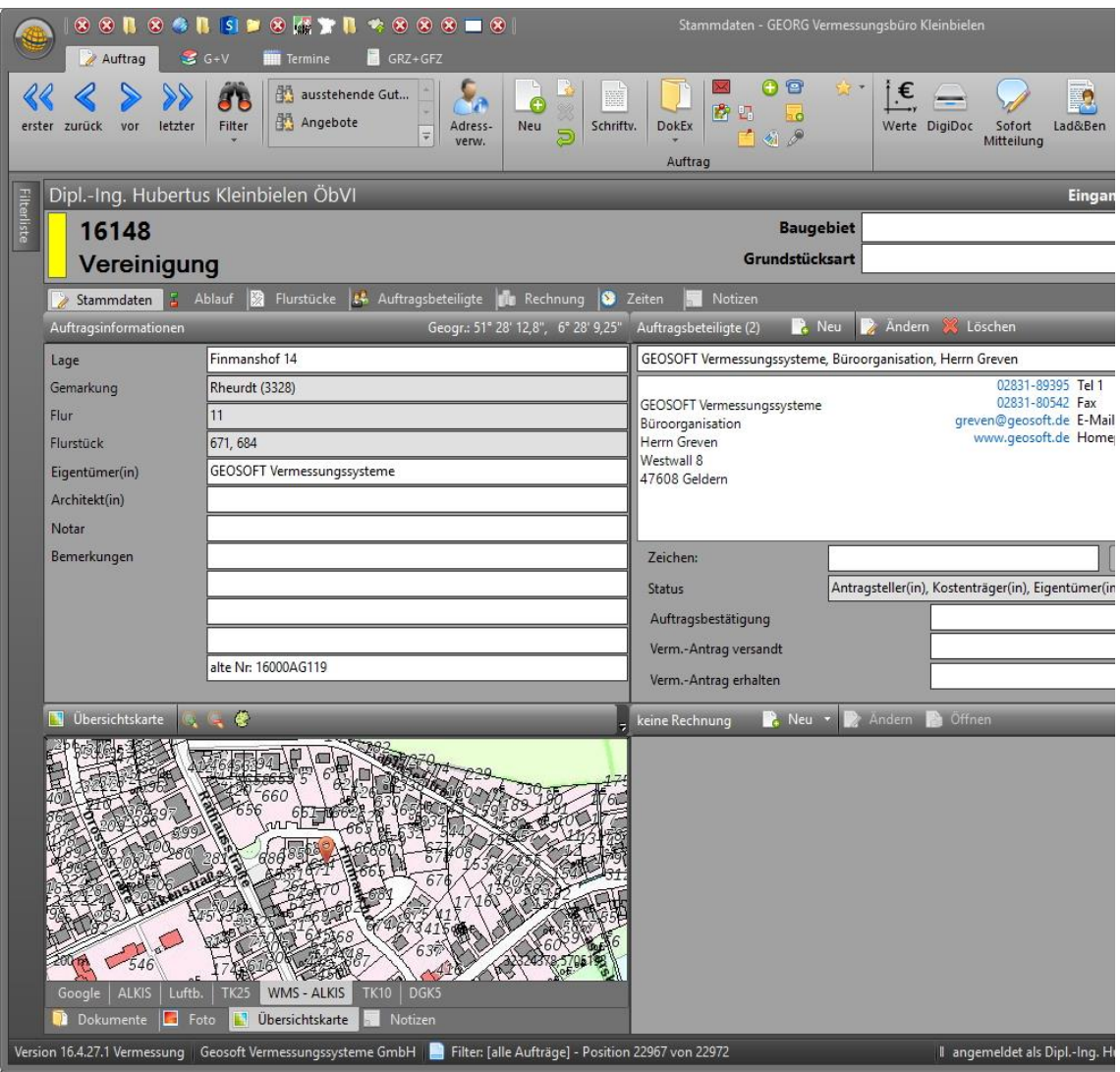

**Abbildung 8: Stammdatenseiten mit WMS-Reiterkarte auf der Übersichtskarte**

Mit einem Klick auf den Button <sup>Übersichtskarte</sup> können Sie die aktuell angezeigte **WMS-Karte** in einem separaten Browser öffnen.

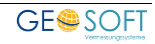

## <span id="page-15-0"></span>**5.2 Der WMS-Browser**

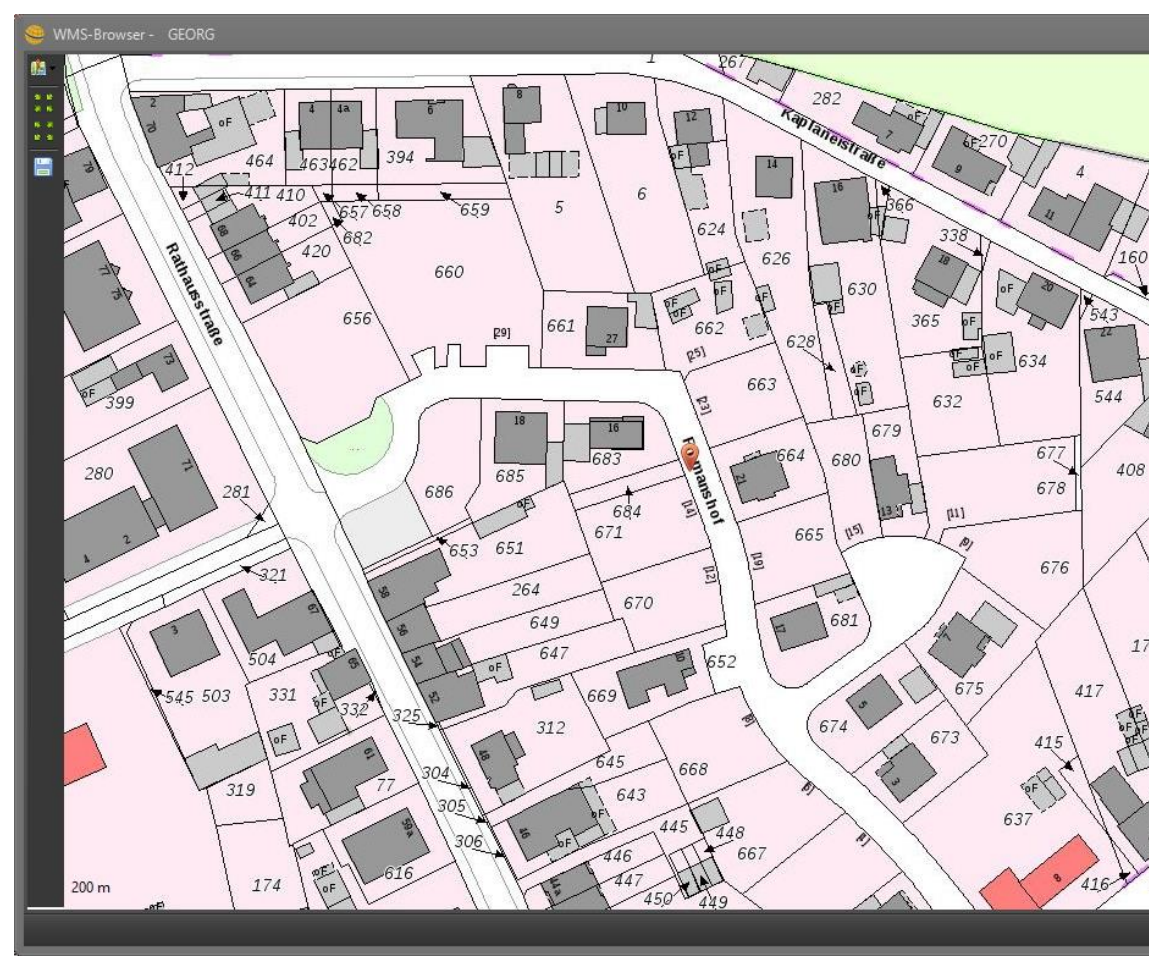

**Abbildung 9: WMS-Fenster**

Im **WMS-Browser** stehen Ihnen folgende Funktionen zur Verfügung:

## **Ebenen**

Über das DropDown-Menü "Ebenen" können Sie die einzelnen WMS-Ebenen einund ausblenden.

## **Zoomen**

Über die Schaltflächen "Vergrößern (+)" und "Verkleinern (-)" wird die Ansicht jeweils um eine Zoomstufe vergrößert bzw. verkleinert.

#### **Kartenausschnitt speichern**

Klicken Sie hier um den aktuell angezeigten Kartenausschnitt im Dokument-Explorer zu speichern.

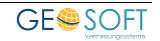

## <span id="page-16-0"></span>**5.3 Einrichtung**

Um **WMS-Karten** in GEORG nutzen zu können müssen Sie die "GEORGNET.ini" um folgende Einträge erweitern:

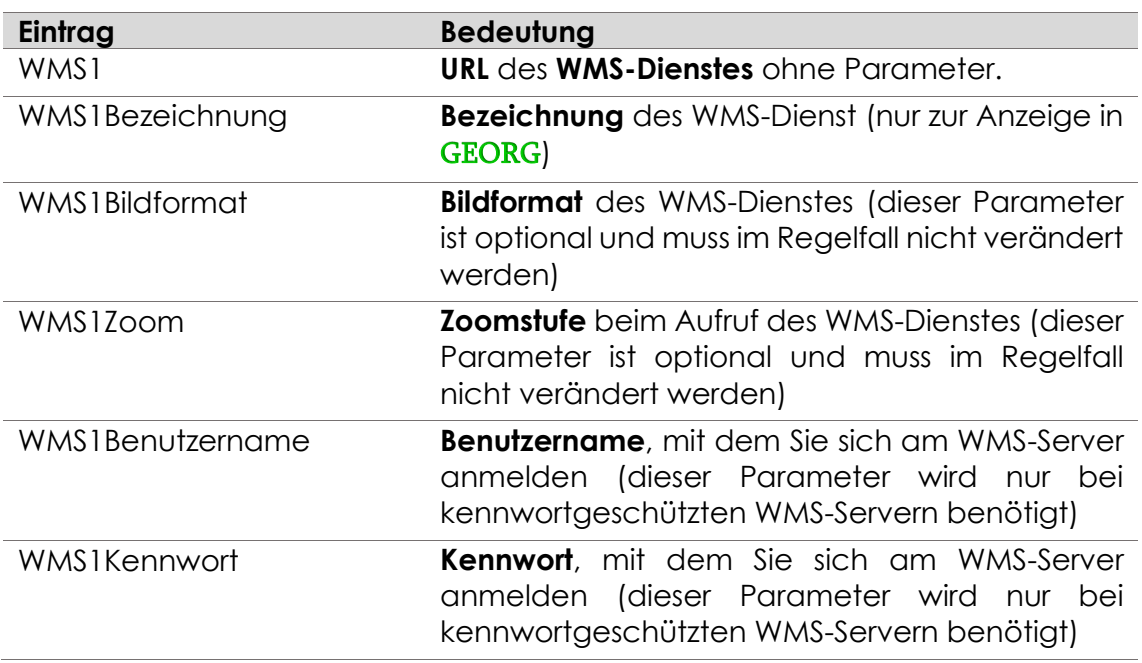

Außer den oben aufgelisteten Parametern, können Sie auch die Parameter **WMS1** – **WMS5** verwenden.

#### **Beispiel der GEORGNET.ini:**

```
[GEORG]
WMS1 = http://www.wms.nrw.de/geobasis/adv_dtk10
WMS1Bezeichnung = DTK-10
WMS1Bildformat = image/png
WMS1Zoom = 200WMS1Benutzername = User
WMS1Kennwort = Passwort
```
*(\* optional)*

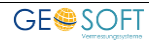

# <span id="page-17-0"></span>**6.Austausch über MDB Datenbank und IP FLink-Schnittstelle**

## <span id="page-17-1"></span>**6.1 Allgemein**

Durch diese Option unterstützt der Georg Viewer ein externes GIS System (z.B. ESRI ArcGIS). Nach der Filterung der darzustellenden Aufträge speichert Georg diese in einer MDB Datenbank, die vom GIS System gelesen wird und die enthaltenen Aufträge darstellt.

Innerhalb des GIS können dann einzelne Aufträge angewählt und die Auftragsnummer über die **IP FLink** Schnittstelle zurück an den Georg Viewer übertragen werden um eine detaillierte Auftragsdarstellung im Georg zu anzuzeigen.

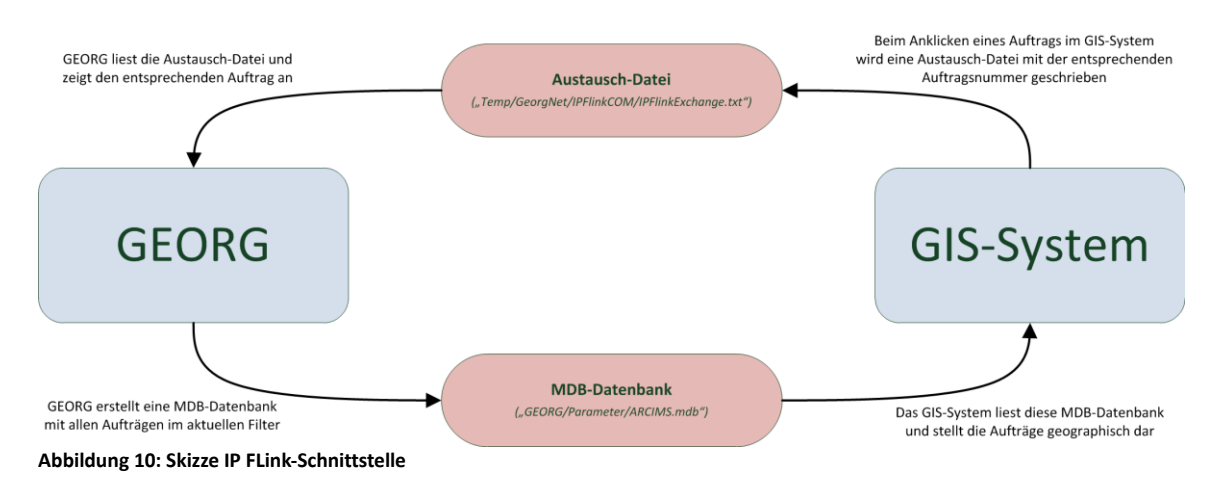

## <span id="page-17-2"></span>**6.2 Einrichtung**

Möchten Sie den GEORG Viewer auf die Nutzung der IP Flink-Schnittstelle umstellen gehen Sie bitte folgendermaßen vor:

1.) Öffnen Sie die GEORGNET.ini im Verzeichnis GEORG.NET\Daten\INI und erweitern diese um folgenden Eintrag und starten GEORG anschließend neu.

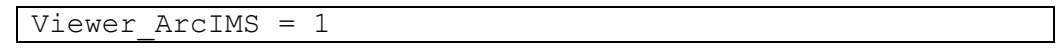

2.) Starten Sie GEORG und wechseln zur **GEORG Wartung** *(***Weltkugel > GEORG Wartung***)*. Wählen Sie hier auf der Reiterkarte **Sonstiges** den Menüpunkt **Komponenten Register**.

Die **IP Flink-Schnittstelle** wurde jetzt erfolgreich eingerichtet.

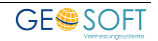

# <span id="page-18-0"></span>**7.Bei weiteren Fragen...**

... können Sie sich gerne zu den gewohnten Hotlinezeiten direkt bei uns melden.

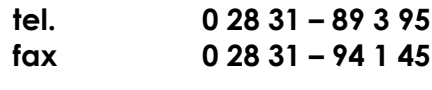

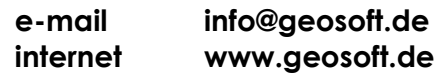

Unsere Hotlinezeiten sind...

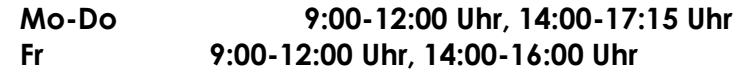

Letzte Änderung: 16.01.2020 Dateiname: Handbuch-Viewer.docx